## Программа «CZUR Camera» Краткое руководство пользователя

Основное назначение программы «CZUR Camera» – организация наблюдения на экране компьютера живого видео с подключенных USB камер (бесконтактных сканеров). Одновременно поддерживается до 4-х устройств, каждому из которых выделяется отдельное окно просмотра. Допускается несколько вариантов расположения окон:

- PIP (Картинка-в-картинке малые окна поверх основного);
- 2х1 (разделение экрана по вертикали на две половины);
- 2х2 (матрица из четырех одинаковых окон).

Программа позволяет добавлять к видео индивидуальные метки (водяные знаки) с текущей датойвременем, а также произвольным текстом (например, названием сцены) и графикой (логотипом). Результирующее видео с экрана (вместе со звуком с одного из подключенных микрофонов) может быть записано в MP4 файл или сохранено в отдельные изображения (кадры) в форматах JPG, PNG или BMP.

Надо сказать, что в целом программа довольна проста в освоении и использовании, а ее интерфейс интуитивно понятен. Тем не менее, перед началом ее использования целесообразно ознакомиться с настоящим кратким руководством.

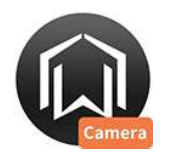

После успешной инсталляции программы на рабочем столе компьютера появится иконка CZUR Camera. Для запуска программы необходимо дважды кликнуть по этой иконке, и откроется рабочее окно вида:

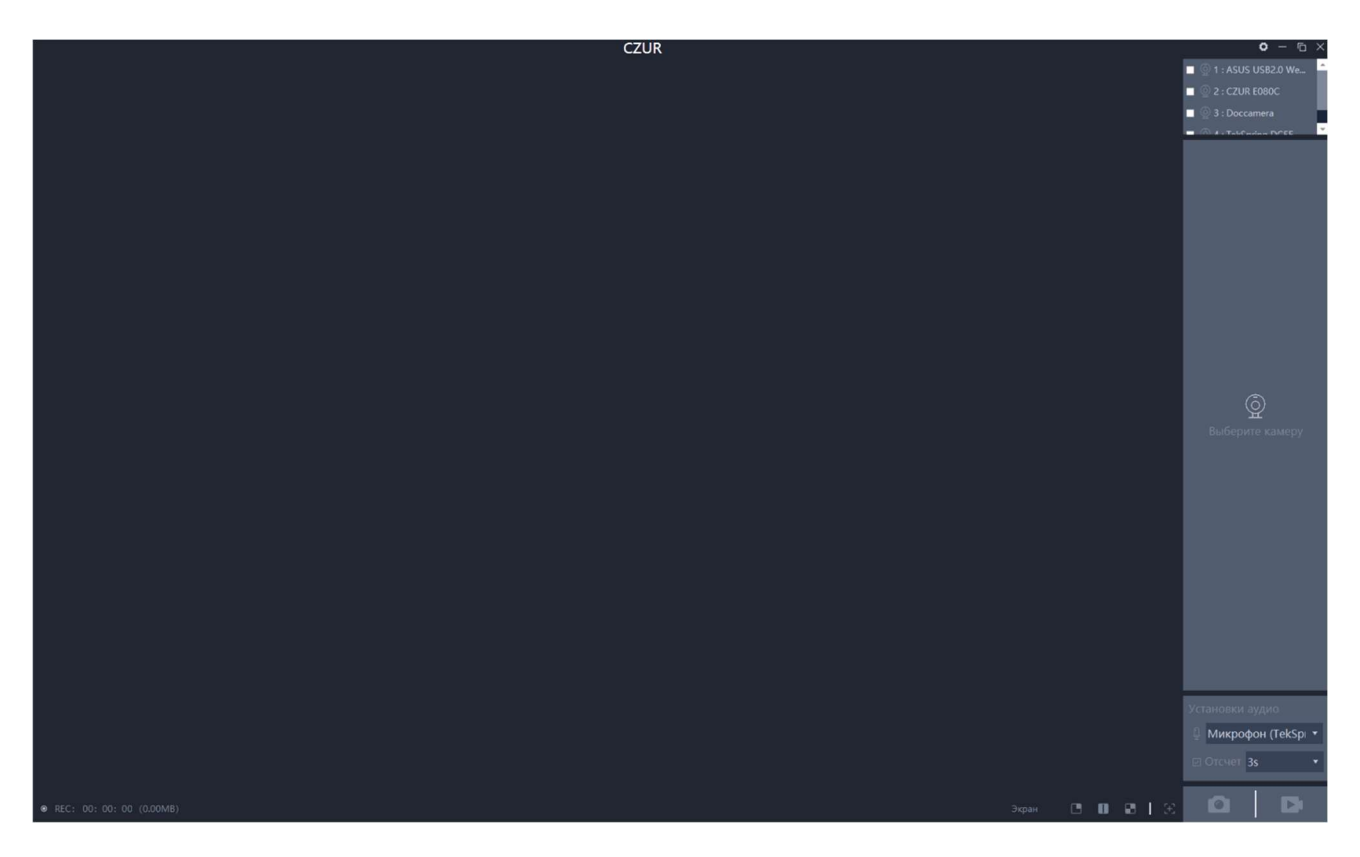

Его центральную часть занимает Экран просмотра, предназначенный для отображения «живого» видео с подключенных камер (сканеров). Список доступных в программе камер расположен в правом верхнем углу рабочего окна. Но поскольку в момент запуска ни одна из камер в программе еще не выбрана, то Экран пока остается черным (пустым).

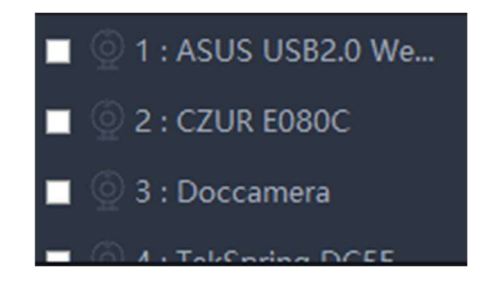

Поэтому первым шагом после запуска программы следует выбрать (активировать) одну или несколько (но не более 4-х) камер, поставив галочки в соответствующих полях упомянутого Списка. И тогда на Экране появятся живые изображения с этих камер, при этом первая из выбранных «займет» основную часть Экрана, а остальные будут отображаться поверх него в малых окнах (в правом углу сверху вниз). Все эти окна включают названия камер (так, как они определились в компьютерной системе), так что запутаться сложно.

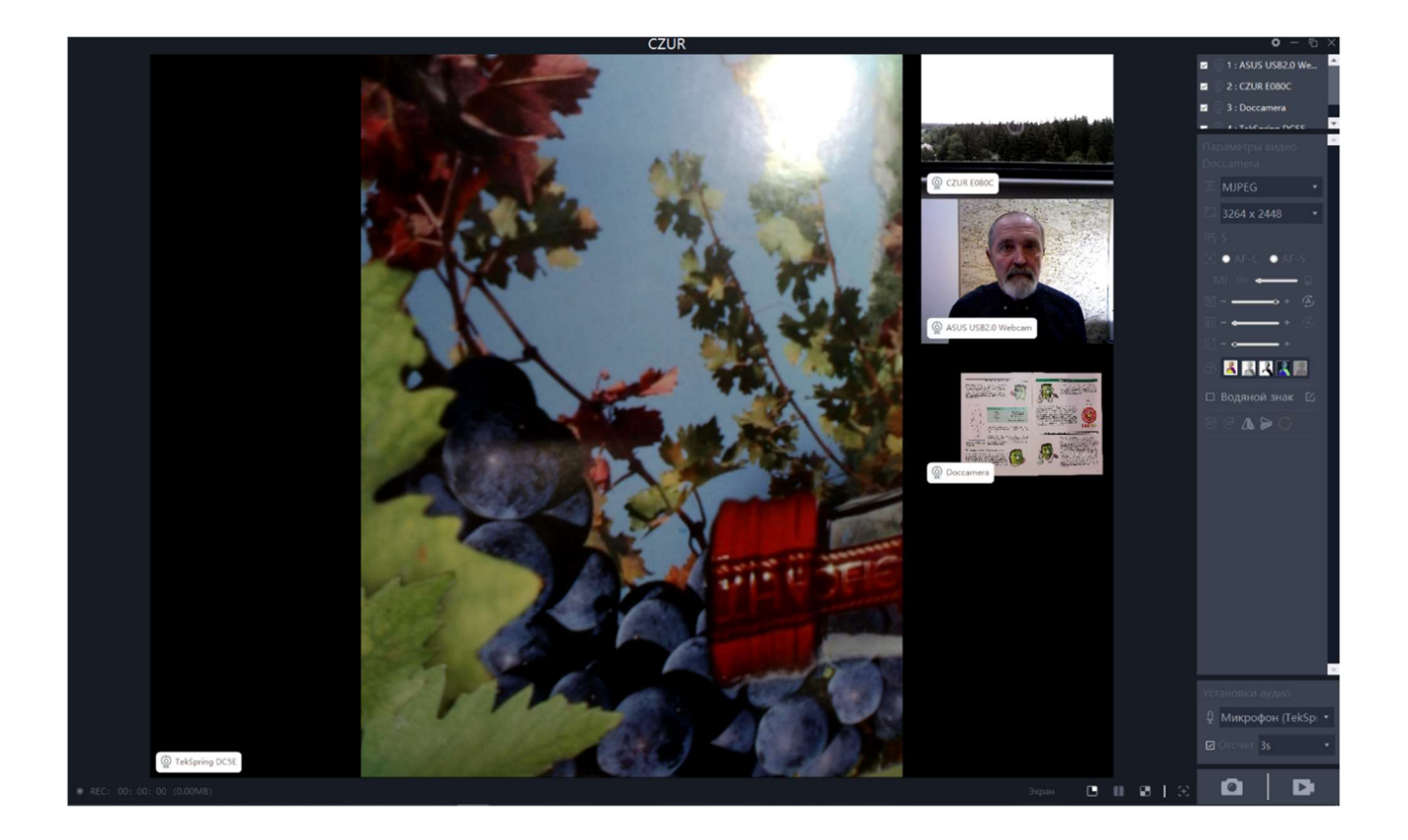

Стоит отметить, что расположение окон в пределах Экрана легко поменять – достаточно при нажатой левой кнопке потянуть мышью за соответствующее окно:

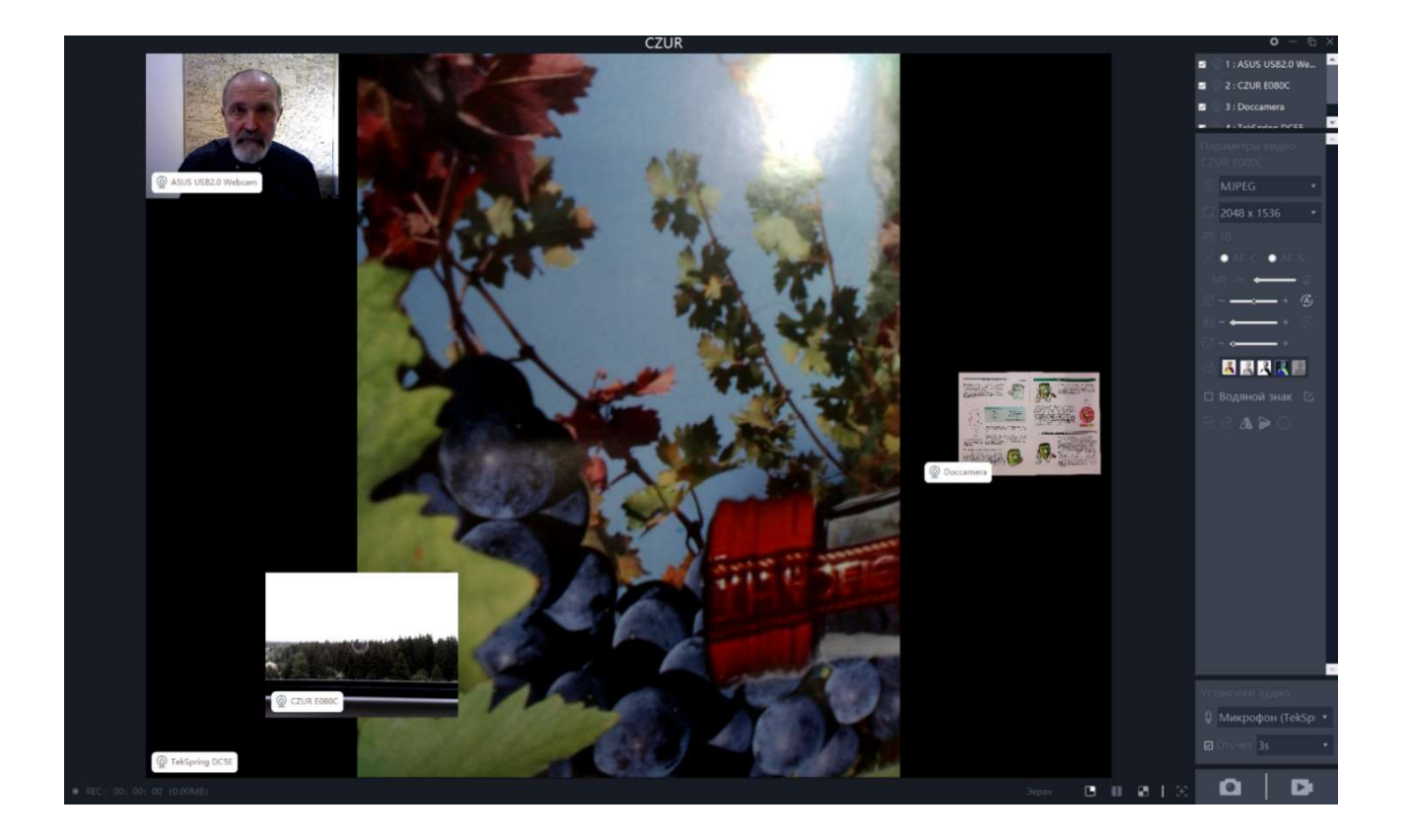

Данный режим отображения имеет название PIP (Picture-in-Picture или Картинка-в-Картинке), но в программе доступны и другие варианты. Для их выбора необходимо кликнуть по соответствующей

иконке в инструментальной панели Экран ПОС ПО ПО Сона под Экраном просмотра справа). Здесь команда **в как раз и соответствует режиму PIP, команда в разделяет Экран по вертикали на 2** половинки (но может быть использована только в случае 2-х активных камер):

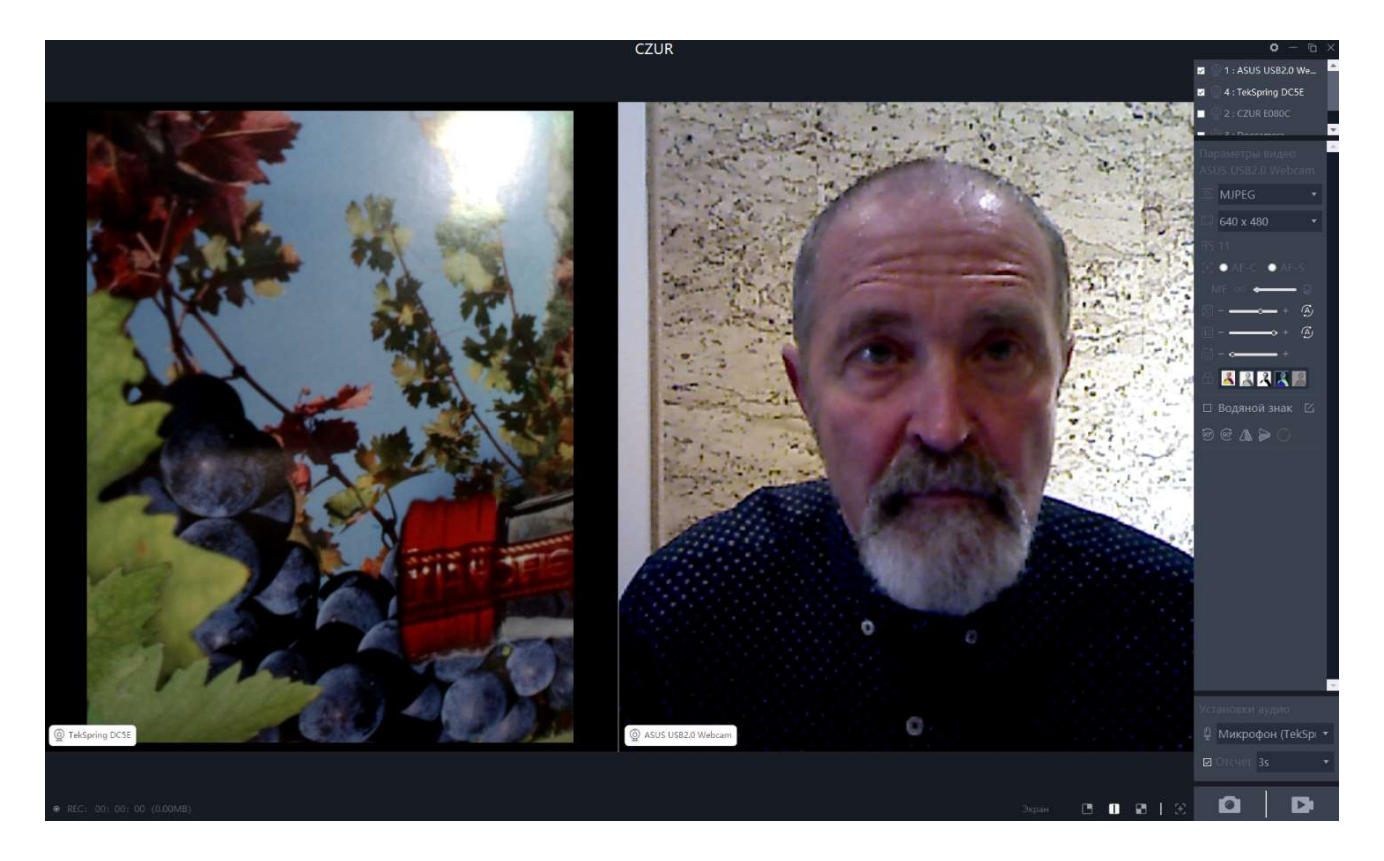

Иконка преобразует Экран в «шахматку» 2х2 из четырех окон (актуально для 2-4 активных камер):

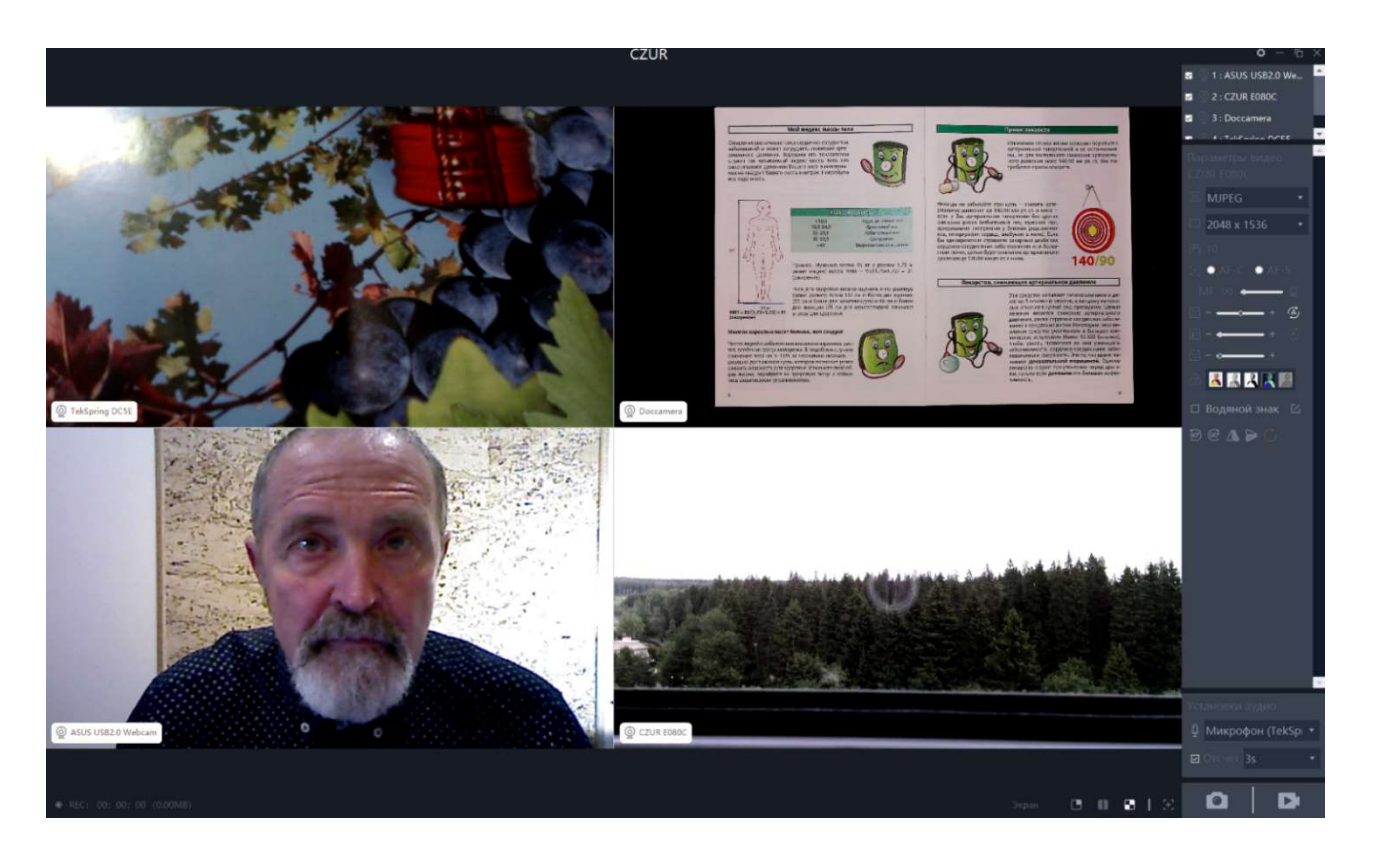

Справа от Экрана просмотра под Списком подключенных камер находится панель регулировки параметров видео от текущей камеры (для переключения с одной камеры на другую достаточно кликнуть по соответствующему окну отображения).

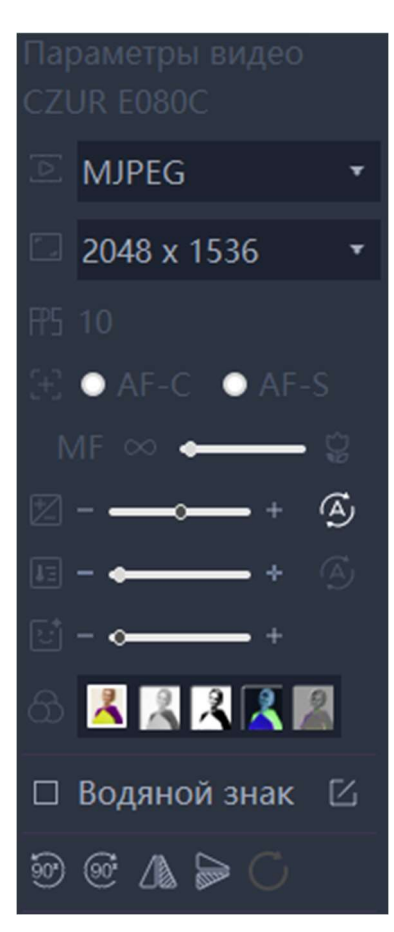

В первую очередь здесь можно установить желаемое представление видеопотока. Обычно предлагается выбор между MJPEG и YUV. Напомним, что YUV 4:2:2 означает передачу цифровых данных с камеры на компьютер без компрессии, а MJPEG (Motion JPEG) означает JPEG компрессию каждого видеокадра. В первом случае средний объем данных на один передаваемый кадр заметно уменьшается, а результирующая кадровая частота (обозначается как FPS – Frames Per Second, число кадров в секунду) соответственно увеличивается. Это позволяет точнее отображать динамичные сцены. Что касается визуального качества видео, то по сравнению с YUV вариантом оно снижается незначительно, поэтому на практике рекомендуется оставлять MJPEG.

Далее следует выбрать разрешение кадров (из списка доступных для данной камеры). Понятно, что чем оно выше, тем чётче изображение, но при этом меньше кадровая частота FPS. Отметим, что не имеет смысла устанавливать разрешение заметно больше, чем размер окна отображения. Поэкспериментируйте, отслеживая изменения FPS и четкости видео – и вы сами найдете разумный компромисс.

Следующая группа параметров связана с режимом фокусировки. В зависимости от модели камеры может предлагаться выбор между непрерывной автофокусировкой AF-C (AutoFocus Continuous), разовой фокусировкой AF-S (AutoFocus Single) и ручной настройкой фокуса MF (Manual Focus).

Далее, двигая бегунок соответствующей шкалы, можно в ручном режиме изменить экспозицию ( баланс белого ( | | | | | | | однако без необходимости этого лучше не делать – положитесь на режим Авто, он срабатывает по нажатию соответствующих кнопок  $\bigoplus$ . Что касается команды  $\bigcup$ , то она предназначена для тонкой подстройки цветовой насыщенности изображений с текущей камеры.

Панель **допускает изменение цветового представления отображаемых** изображений, предлагая такие классические варианты как Цветное, Серое (черно-белое полутоновое), Ч/Б (черно-белое двухуровневое), Негатив и Рельеф. Они не требуют подробного описания – для их понимания просто последовательно нажмите соответствующие кнопки и оцените результаты.

Нижняя панель команд  $\sim$   $\sim$   $\sim$   $\sim$   $\sim$  подразумевает такие несложные преобразования как повороты отображаемого изображения на 90° влево/вправо и зеркальное отражение относительно вертикальной и горизонтальной осей. При этом нажатие по **просто возвращает изображение в** исходное положение.

Более интересна команда  $\square$  Водяной знак  $\hspace{0.1cm}\mathbb{Z},$  предназначенная для добавления к текущему изображению индивидуальных меток (водяных знаков). Поставив галочку в соответствующем поле или кликнув по кнопке  $\boxtimes$ , открываем меню вида:

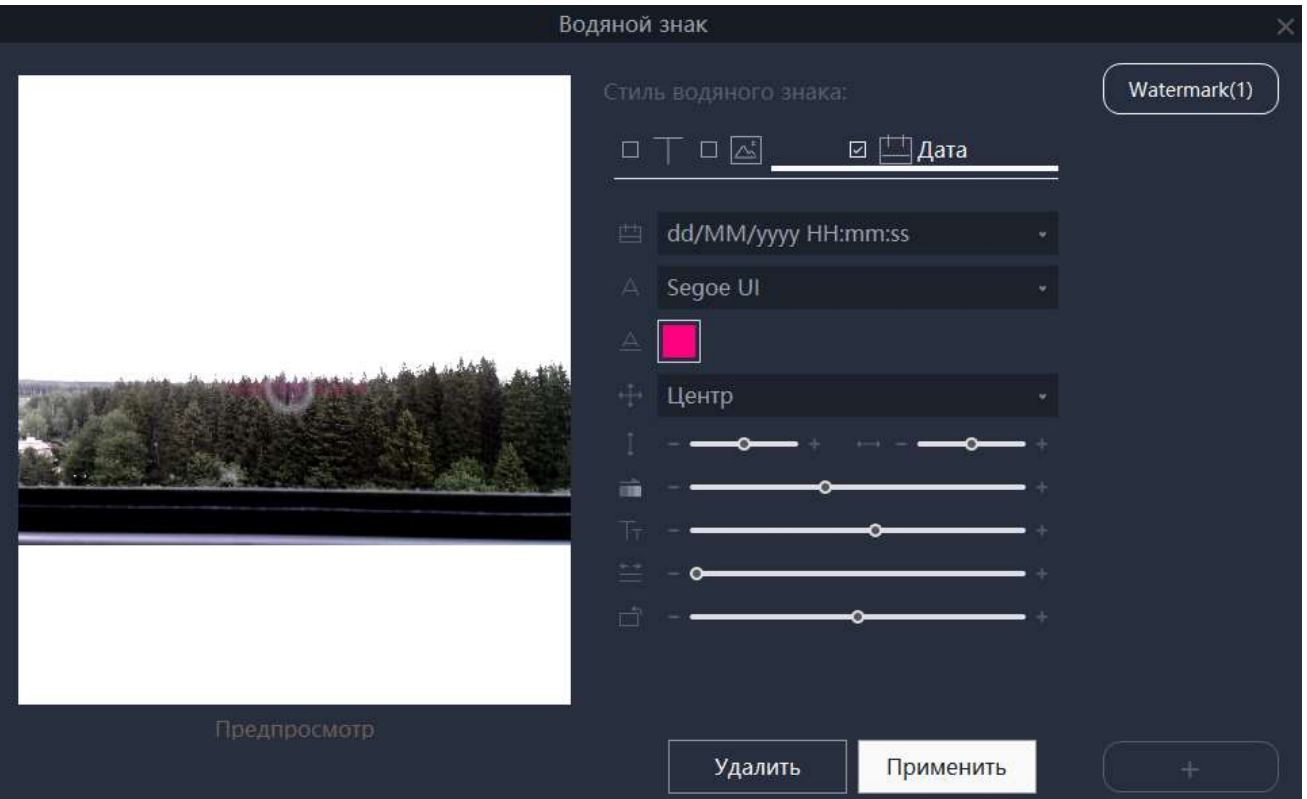

Программа допускает создание, сохранение и добавление к изображениям с камер до 10 различных вариантов (стилей) Водяных знаков (меток). Но при первом входе ещё нет ни одного – поэтому для начала надо кликнуть по кнопке **(COLORN MESSIC)** (справа снизу) и приступить к созданию первого варианта метки. По умолчанию ему будет присвоено имя Watermark(1). Если оно не нравится – сразу поменяйте на любое другое. Важно понимать, что каждый Водяной знак может включать в себя текущие Датувремя  $\Box$  , а также произвольные изображение/логотип  $\Box$   $\Box$  и/или текст  $\Box$  (для выбора

поставьте галочку в соответствующее поле).

Для панель параметров выглядит следующим образом:

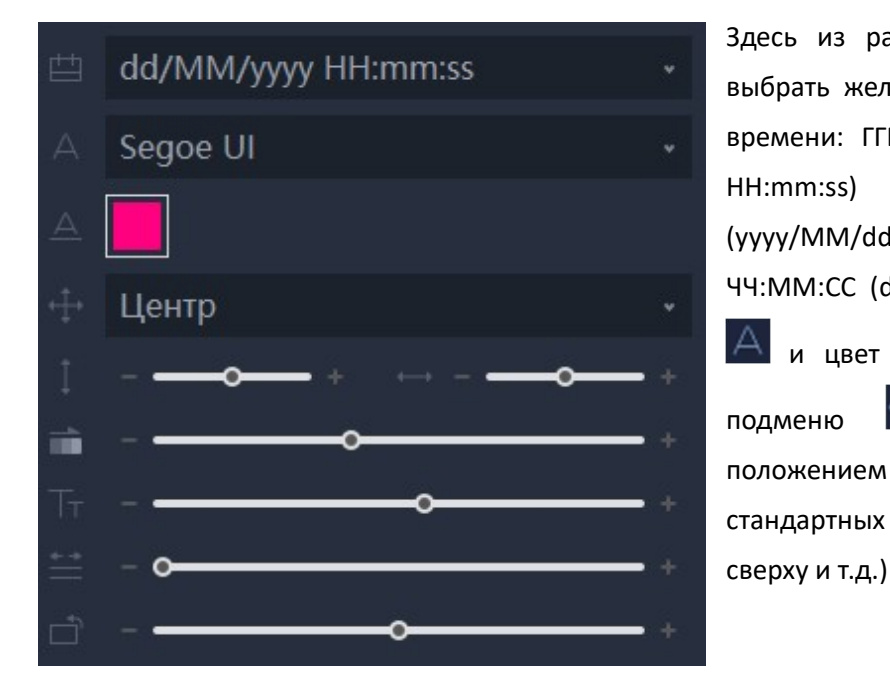

Здесь из раскрывающегося списка **надо** выбрать желаемый стиль отображения даты и времени: ГГГГ-ММ-ДД ЧЧ:ММ:СС (yyyy-MM-dd HH:mm:ss) или ГГГГ/ММ/ДД ЧЧ:ММ:СС (yyyy/MM/dd HH:mm:ss) или ДД/ММ/ГГГГ ЧЧ:ММ:СС (dd/MM/yyyy HH:mm:ss). Задать тип и цвет  $\triangle$  шрифта написания. Затем в подменю следует определиться с положением метки: либо выбрать один из стандартных вариантов (слева сверху, по центру

либо вручную задать это положение – сдвигая метку по вертикали **и горизонтали . Далее, используя** движки и и П, можно изменить прозрачность и размер метки (в данном случае – текста), а также расстояние между символами (команда ) и угол

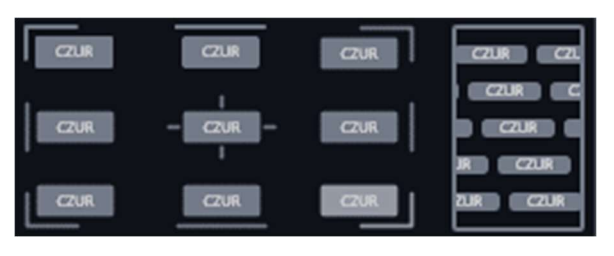

наклона текста (команда  $\Box$ ). При этом в окне предпросмотра будет отображаться текущий вариант водяного знака:

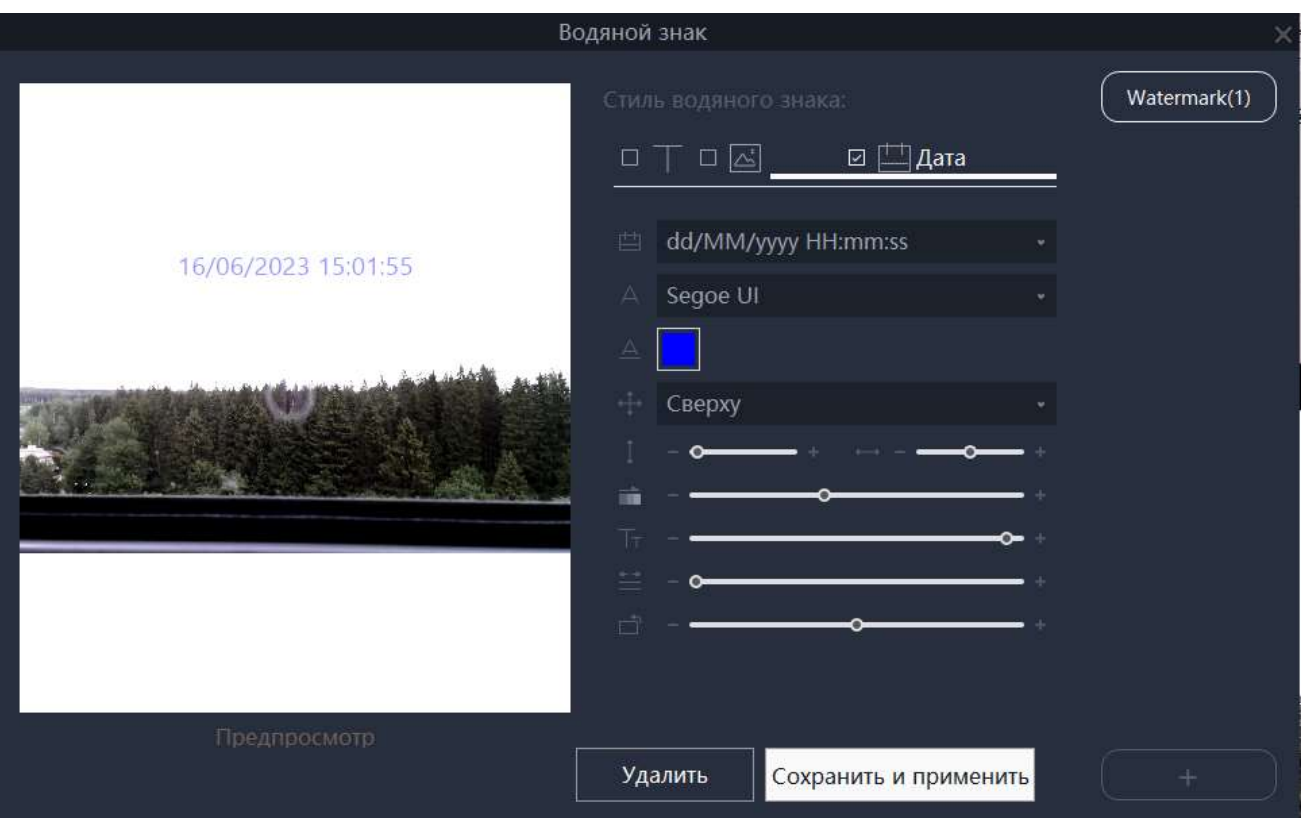

В случае метки в виде произвольного текста **ПАРИ панель параметров останется практически той же**,

только теперь вместо даты и времени надо задать требуемую надпись:

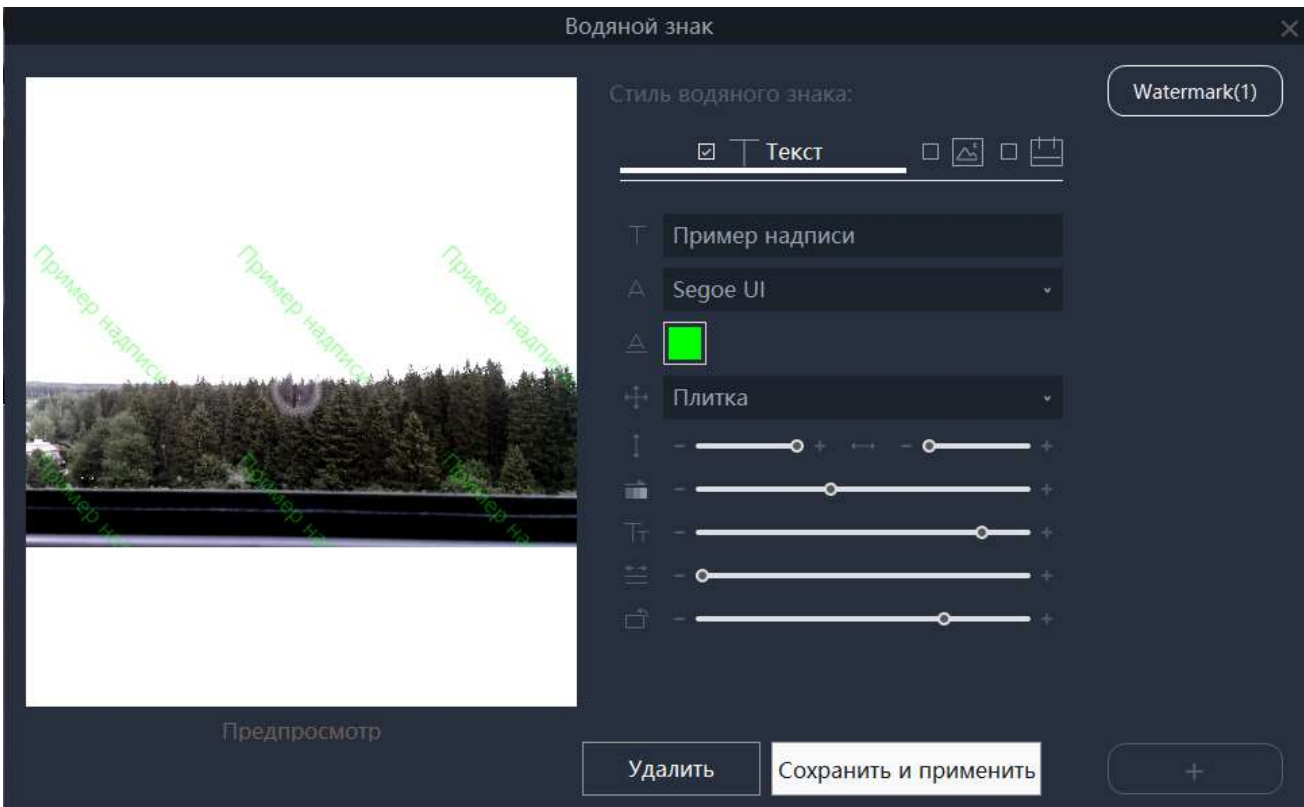

Настройки варианта с логотипом ещё проще – достаточно выбрать файл с изображением (поддерживаются форматы PNG и JPG) и задать его положение, размер и прозрачность:

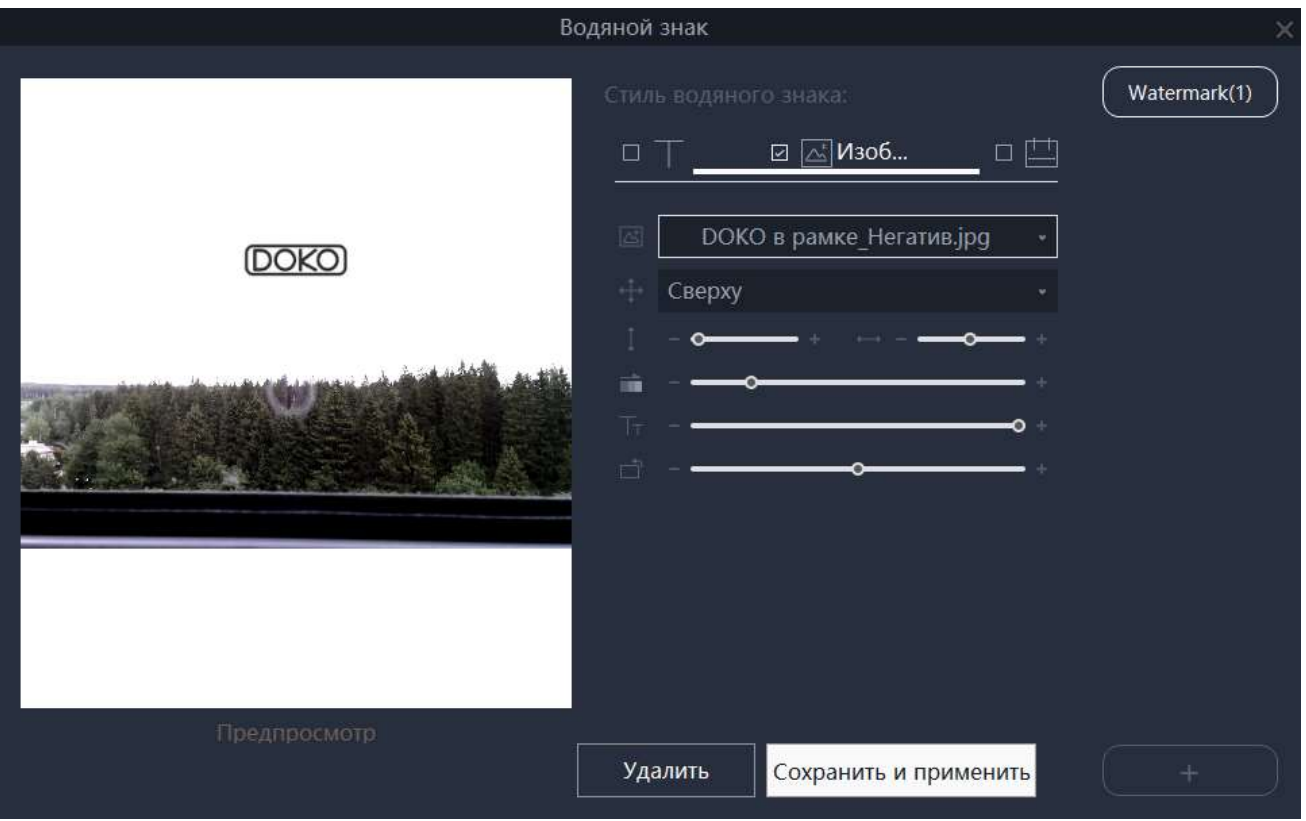

Допускается и произвольная комбинация всех трёх вариантов:

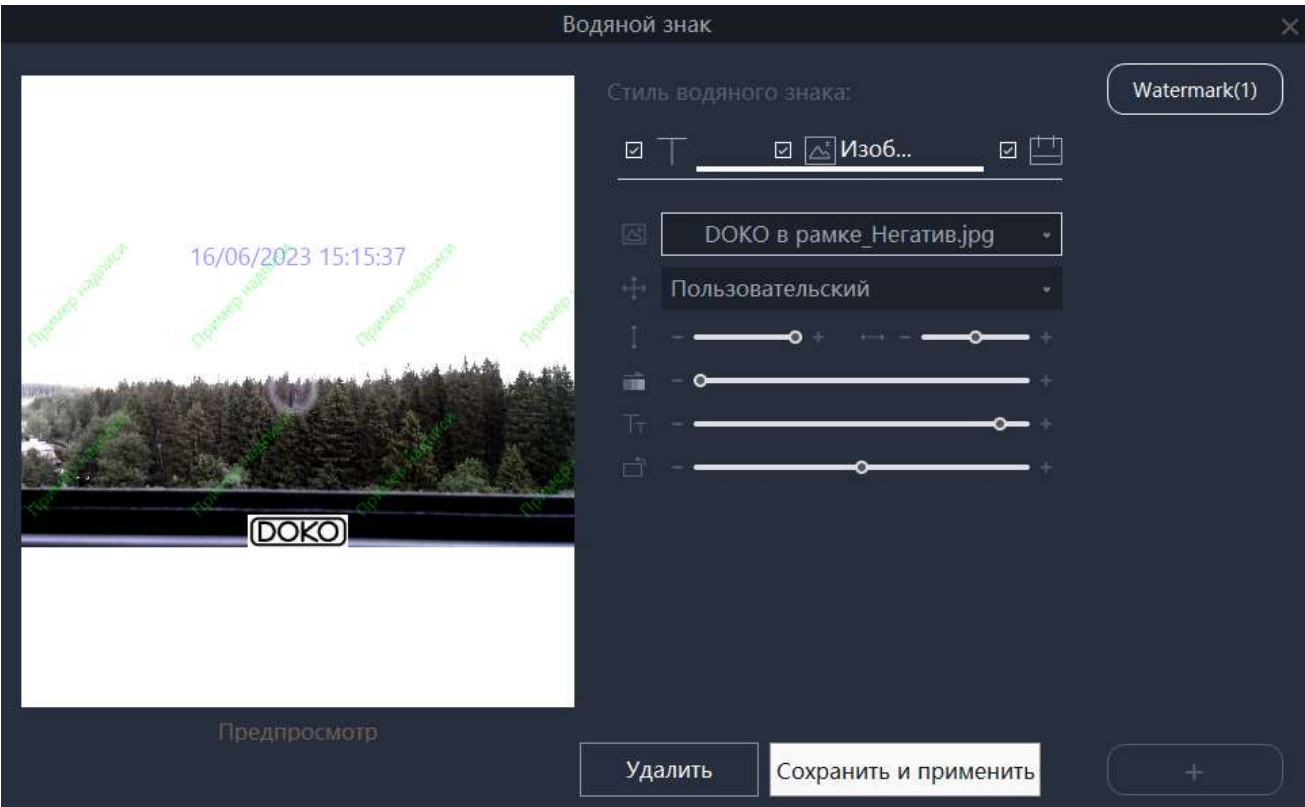

Перейдем теперь к возможностям записи фото и видео. Как уже отмечалось, программа позволяет сохранять комбинированное видео с Экрана просмотра вместе со всеми открытыми окнами и

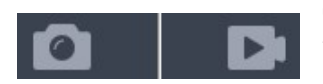

добавленными метками (водяными знаками). Причем можно записывать не только видеофрагменты (MP4 файлы), но сохранять отдельные кадры (в форматах BMP, PNG или JPG). Соответствующая панель команд расположена в

правом нижнем углу рабочего окна программы. Важно отметить, что видео регистрируется вместе со звуком. Поскольку большинство камер (сканеров) имеют собственные **Микрофон (2- СZL \*** встроенные микрофоны, то перед записью необходимо определить какой именно микрофон использовать. Для этого в панели Установки аудио надо раскрыть список доступных микрофонов и выбрать желаемый.

Теперь для начала записи видео надо кликнуть по команде , после чего в левом нижнем углу рабочего окна начнется отсчет записи  $\bigcirc$  REC: 00: 00: 03 (0.92MB) для завершения записи следует повторно кликнуть по . А вот запись отдельных кадров выполняется нажатием команды . Причем захватывать фото можно как сразу по нажатию, так и с задержкой в 3, 5 или даже 10 секунд. Для активации задержки необходимо в поле ПОТСЧЕТ 3s поставить галочку и выбрать в раскрывающемся списке желаемый временной интервал.

Что касается путей сохранения записываемых фото и видео, то они задаются в меню Настройки программы. Кликните по кнопке (правый верхний угол рабочего окна программы), откроется меню вида:

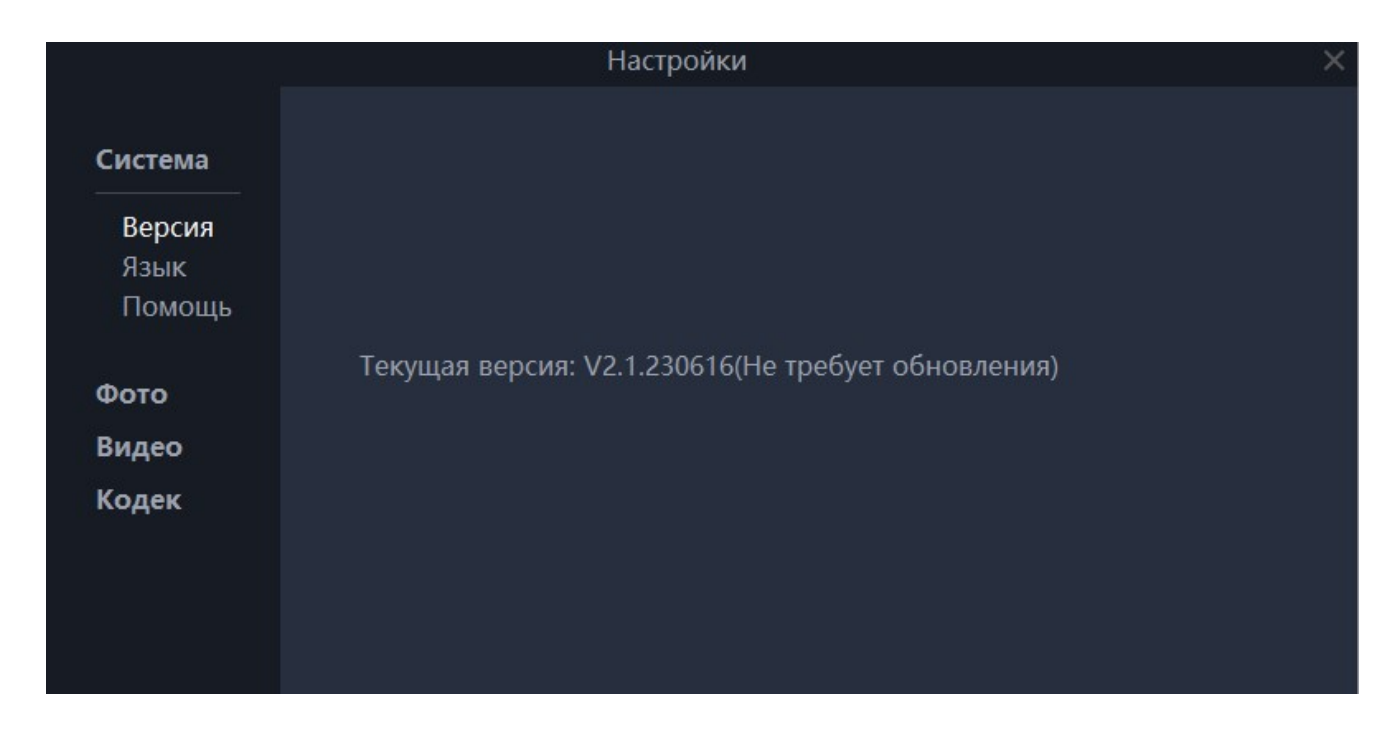

Здесь в системных параметрах можно посмотреть номер текущей версии программы, изменить язык её интерфейса или обратиться к технической поддержке производителя (для российских пользователей в первую очередь рекомендуется все вопросы адресовать местному продавцу или дистрибутору).

Кликнув по «Фото», можно выбрать формат сохраняемых файлов с изображениями и задать папку для их сохранения. По умолчанию, адрес этой папки определен как:

C:\Users\Username\Documents\CzurCameraDoc

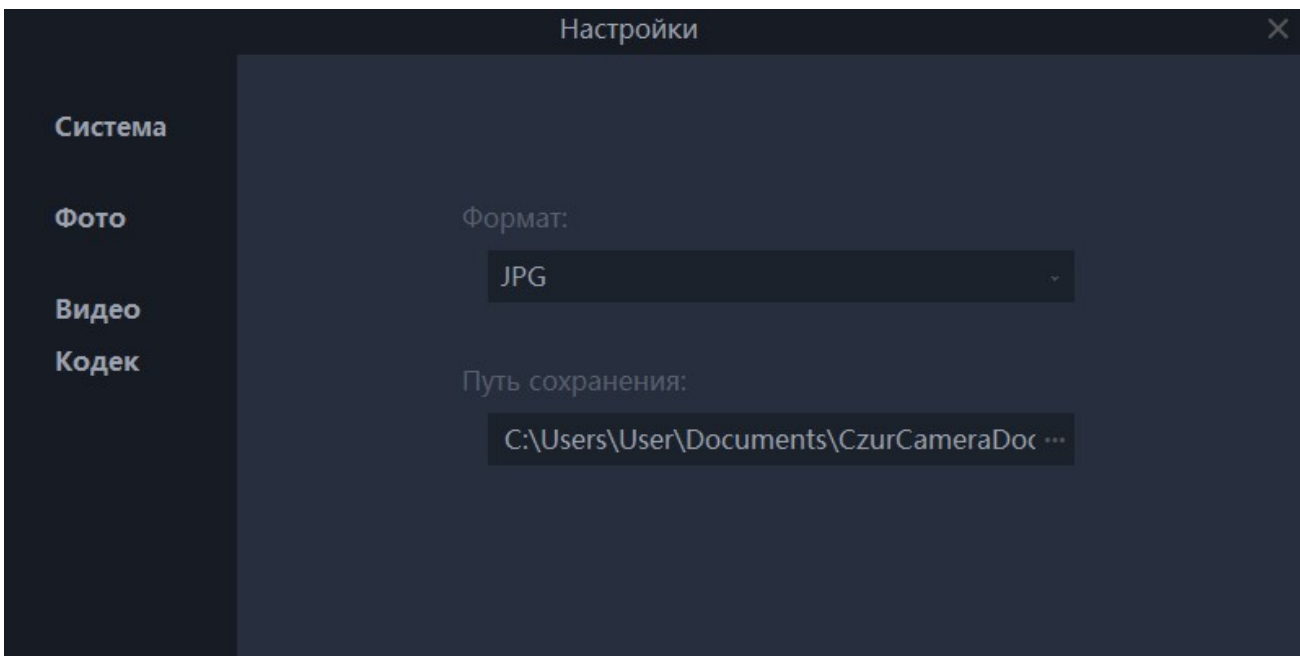

Однако, при желании, можно выбрать (или создать) любую другую.

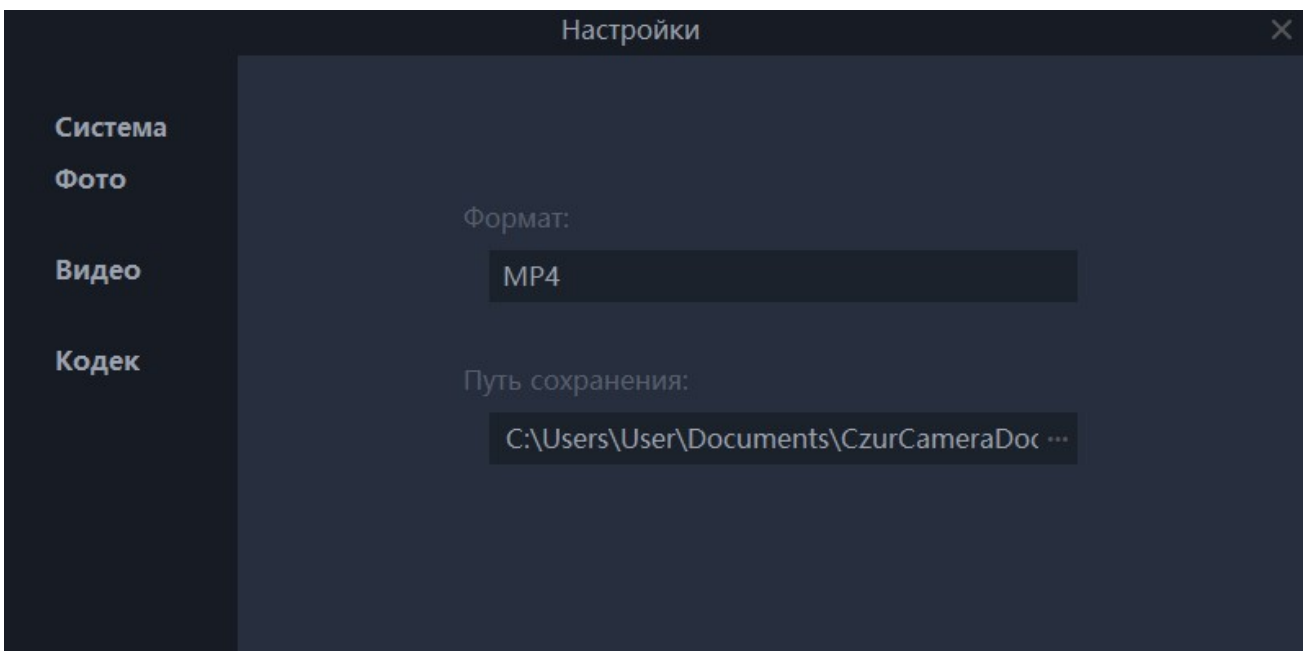

Аналогично, кликнув по «Видео», получаем возможность задания пути сохранения видеозаписей:

Что касается выбора Кодека, то его рекомендуется не менять (просто оставить вариант Авто):

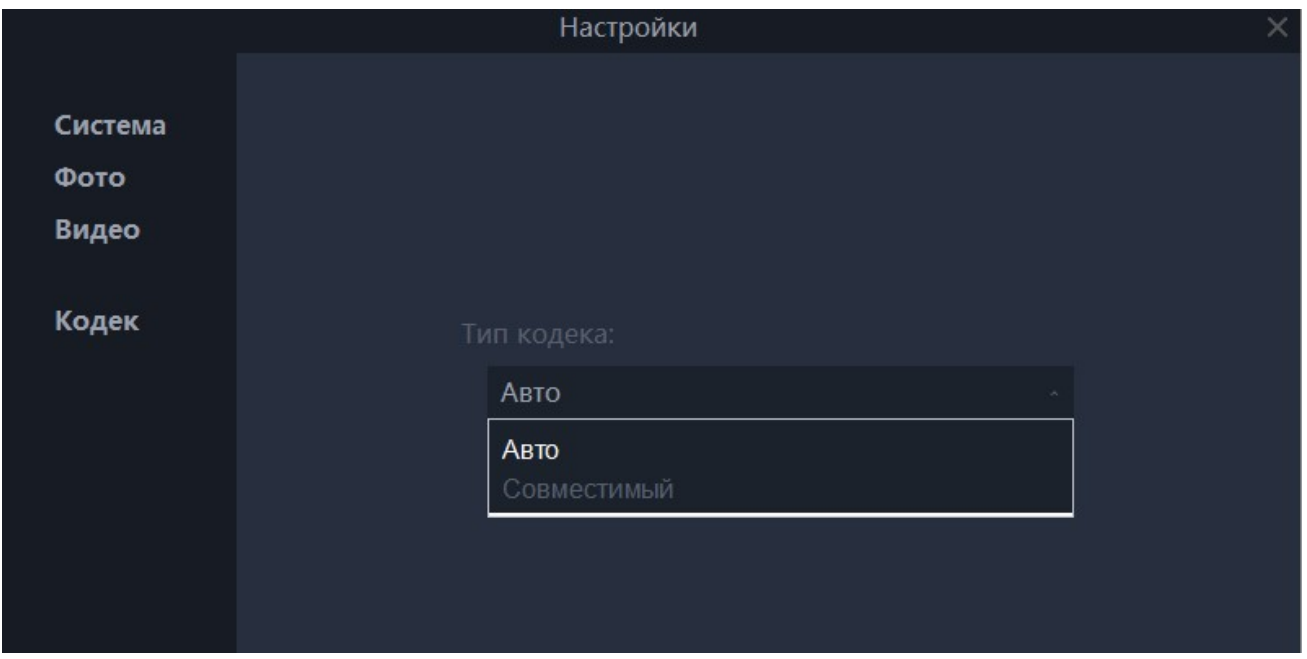

Программа «CZUR Camera» регулярно обновляется, помимо улучшения стабильности в неё также добавляются новые функции – устанавливайте обновленные версии и изучайте новые возможности программы :)